<span id="page-0-3"></span>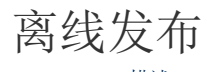

- 描述 [2.保存可发布文件](#page-0-1)
- [3.离线发布网站](#page-0-2)
- [4.离线发布包的密码](#page-1-0)

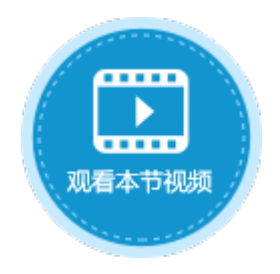

<span id="page-0-0"></span>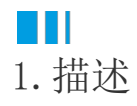

在活字格设计器可以直接发布网站到活字格管理控制台。但有时活字格设计器无法通过网络直接连接到活字格管理控制台,您可以离线发 布网站。

## <span id="page-0-1"></span>a pr 2.保存可发布文件

将创建的应用程序保存为可以在活字格服务端直接发布的文件格式(.fgccbs)。 在设计器的功能区菜单栏中,选择"发布->保存可发布文件",将文件保存至本地。

图1 保存可发布文件

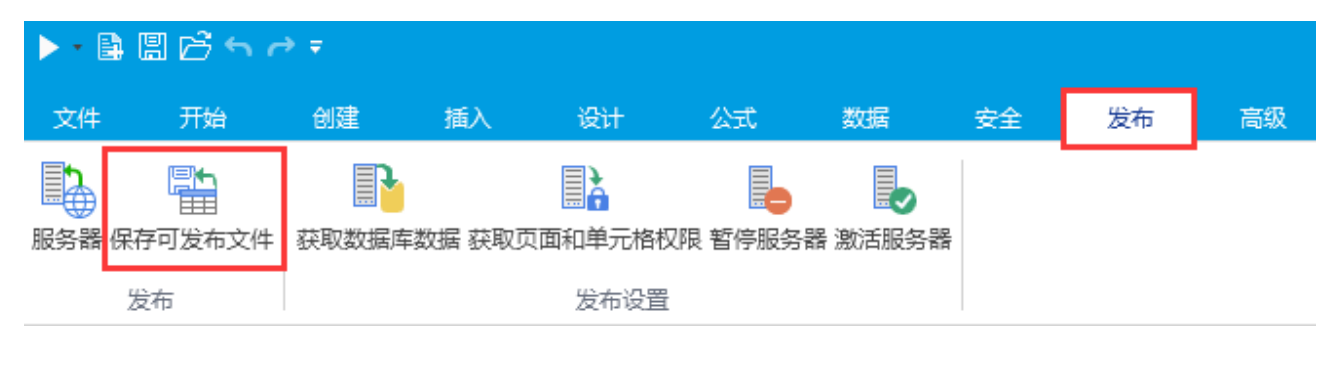

## <span id="page-0-2"></span>n III 3.离线发布网站

将保存的可发布文件(.fgccbs文件)拷贝至活字格管理控制台所在机器,即可离线发布网站。 在活字格管理控制台的安装路径下,找到"OfflinePublishTool.exe",双击可直接打开发布设置窗口,无需安装。

图2 离线发布网站

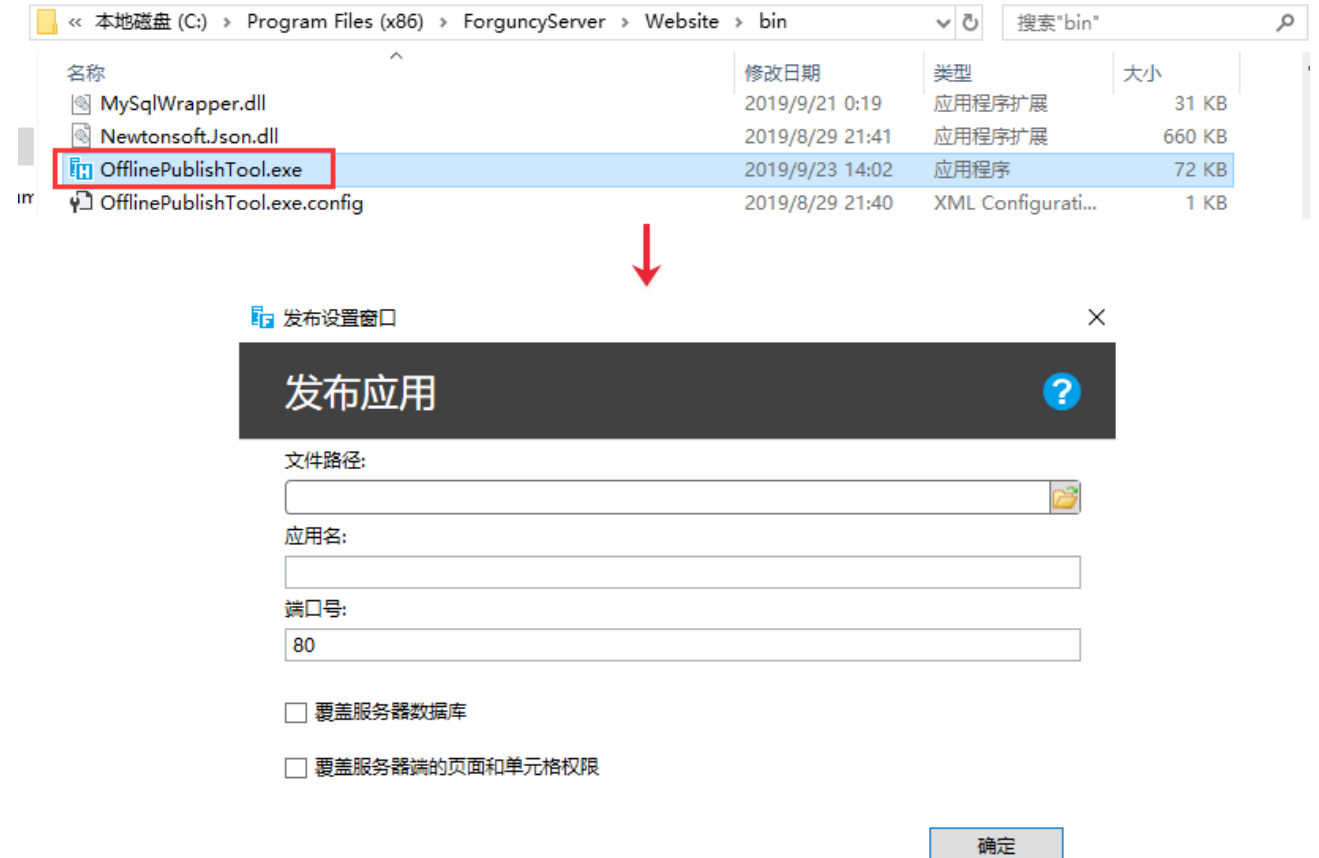

进行如下设置后,单击"确定"发布网站。

表1 离线发布设置说明

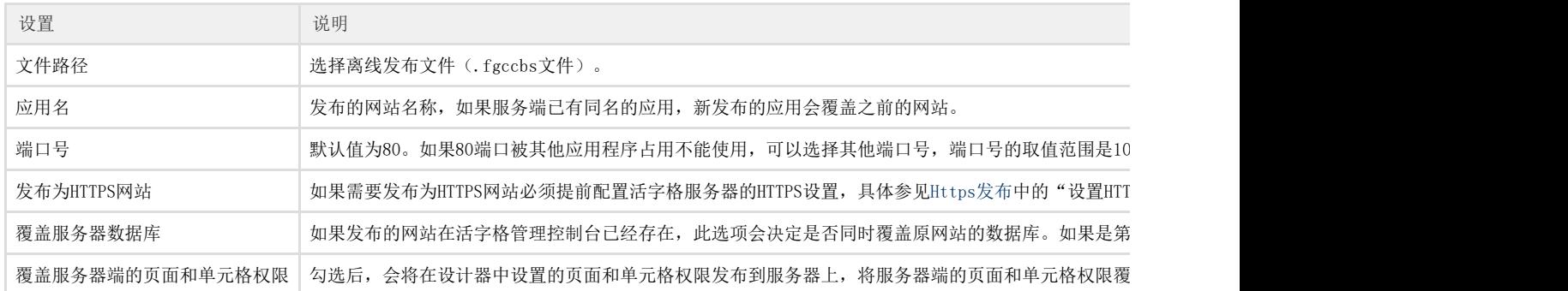

## <span id="page-1-0"></span>M I 4.离线发布包的密码

给离线发布文件设置密码,使得在活字格服务器离线发布网站时,服务器会要求发布者提供对应的密码。

## $\Omega$ 说明

由于活字格离线发布文件可以不使用活字格设计器,直接在活字格服务管理器中进行发布。因此,设置了密码的 应用程序在发布后(发布者无密码)仅能使用三天,所以可以通过这种方式发布试用版的网站。

选择"文件->设置->应用程序设置", 在"其他"区域, 设置离线发布包的密码。

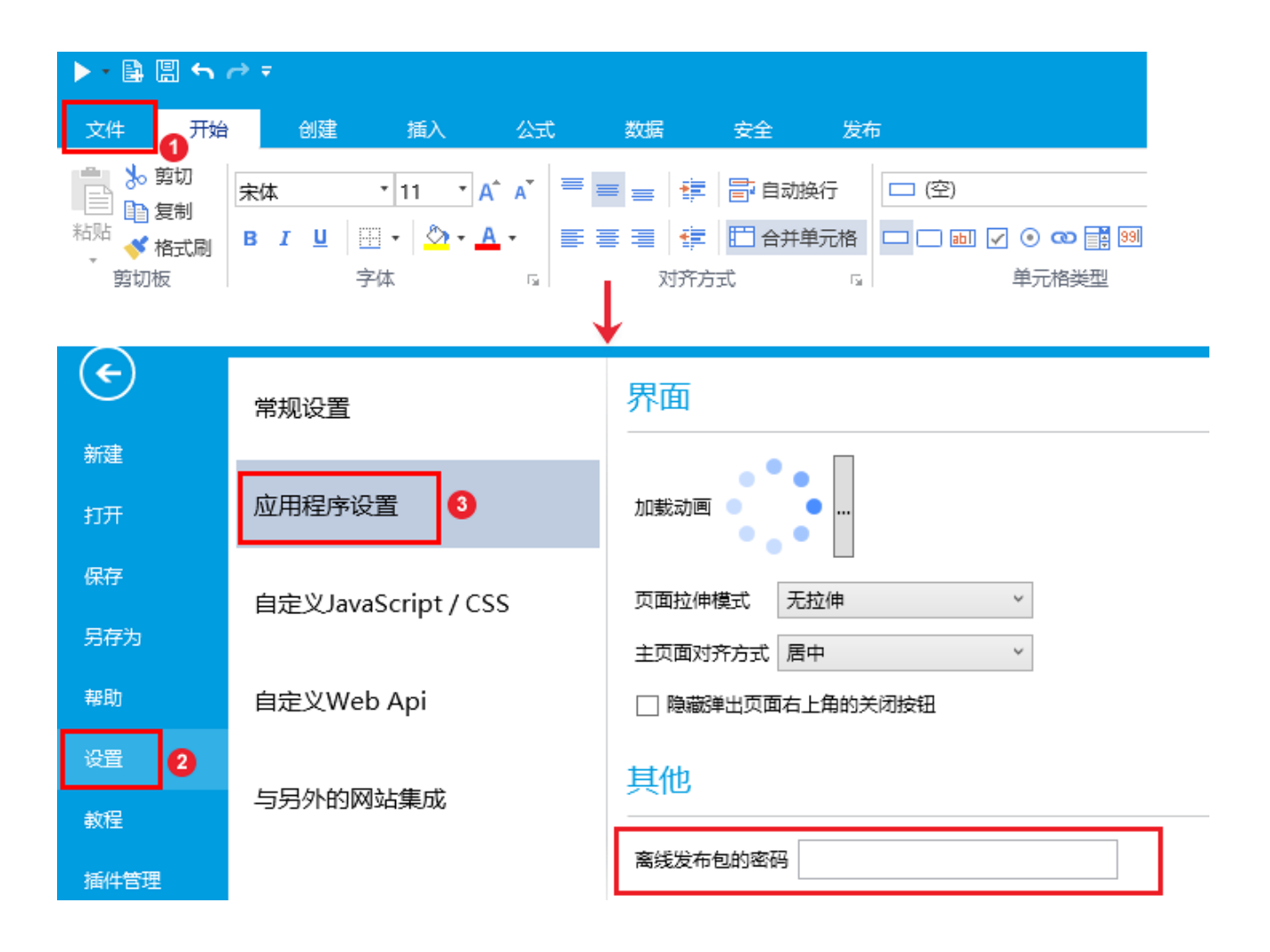

[回到顶部](#page-0-3)